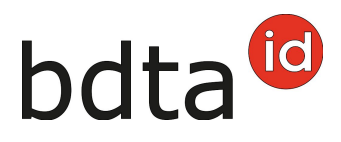

## **Supprimer des notifications**

Les détentrices et détenteurs peuvent supprimer des notifications incorrectement saisies dans les 10 jours à partir de la date de notification. L'exemple ci-dessous vous explique comment procéder.

## **Rechercher l'animal**

Veuillez cliquer dans le menu de gauche sur **Cheptel** et sélectionnez la **date (1)** à laquelle l'animal a été sorti. Cliquez ensuite sur **Rechercher (2)** puis cliquez sur l'animal pour lequel une notification incorrecte a été saisie **(3)**.

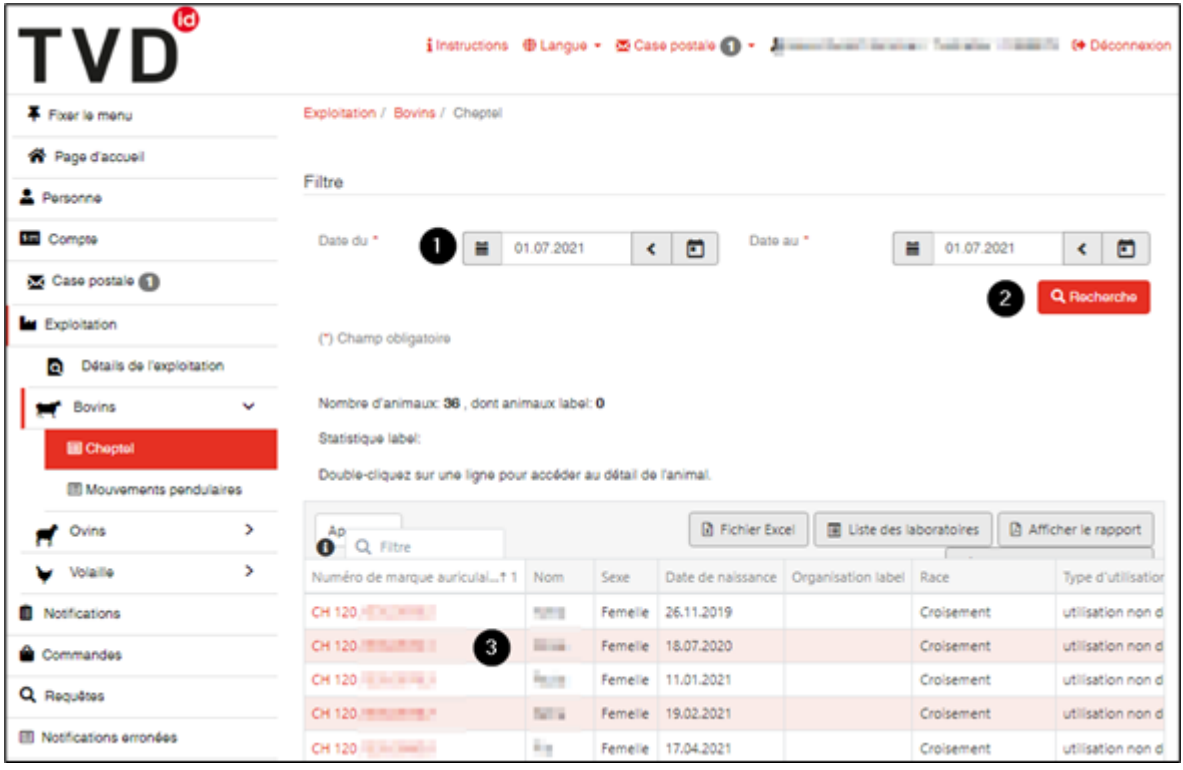

Le détail de l'animal sélectionné apparaît. Veuillez cliquer sur l'onglet **Séjours** puis sur la notification que vous souhaitez supprimer **(1)**.

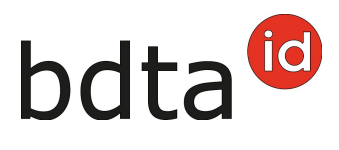

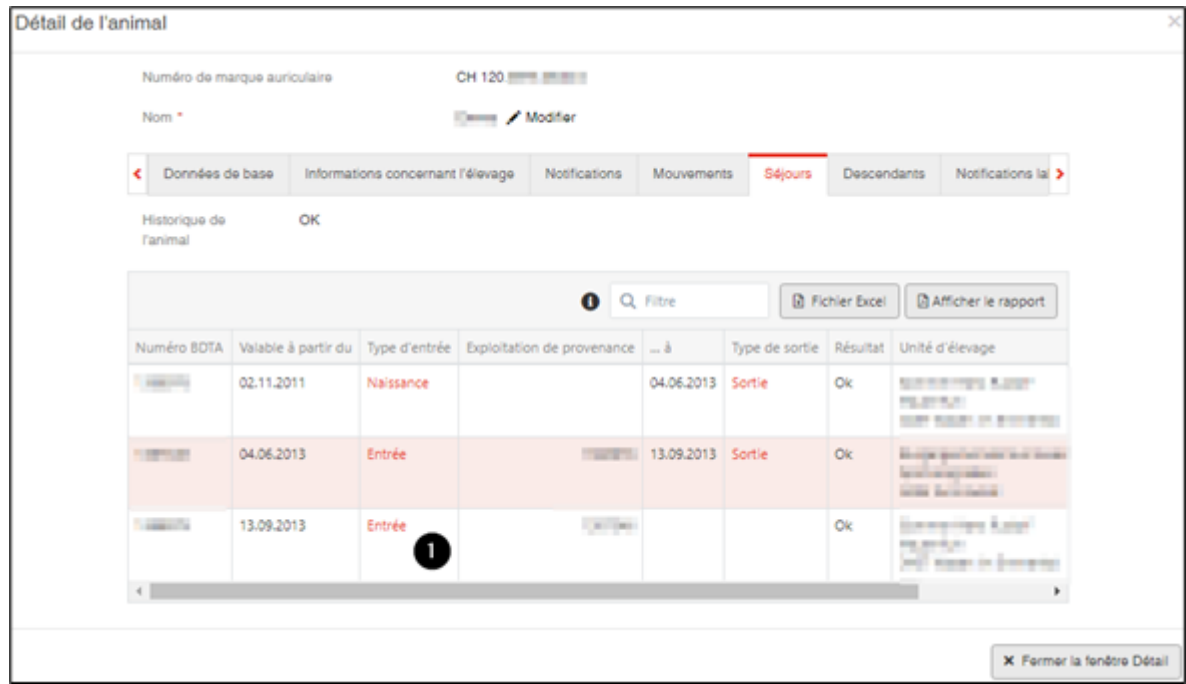

## **Supprimer la notification**

La notification détaillée s'affiche. Veuillez cliquer sur le bouton **Supprimer (1)** et confirmer avec **OK** à la question « Voulez-vous effacer cette notification ? »

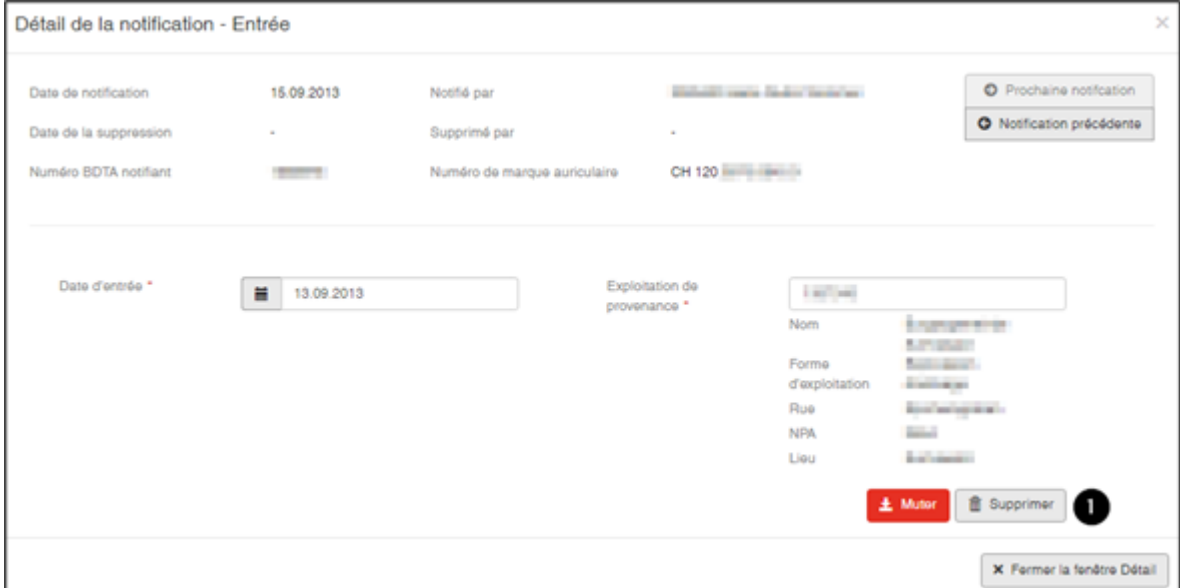

Un message de confirmation s'affiche pour vous informer que la suppression a bien été effectuées.

Après suppression d'une notification de naissance, le numéro de la marque auriculaire est à nouveau disponible dans la **sélection des marques**, lors d'un nouvel enregistrement.